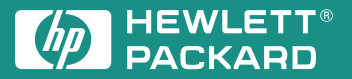

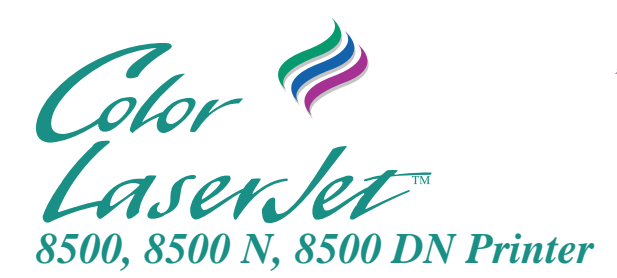

## **Quick Reference Guide**

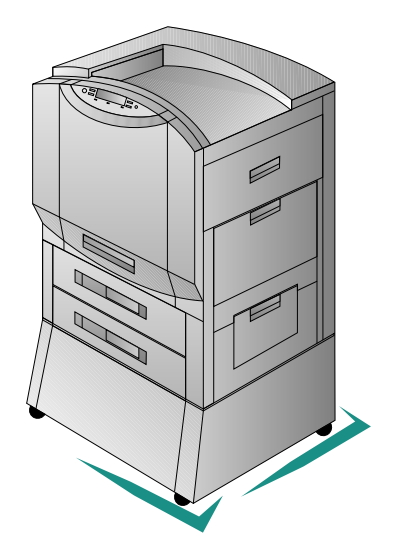

English

## HP Color LaserJet 8500, 8500 N, 8500 DN Printer

# Quick Reference Guide

#### **Copyright Information**

© 1997 Hewlett-Packard Company

All Rights Reserved. Reproduction, adaptation, or translation without prior written permission is prohibited, except as allowed under the copyright laws.

Part number: C3983-90919 First Edition: October, 1997

#### **Warranty**

The information contained in this document is subject to change without notice.

Hewlett-Packard makes no warranty of any kind with respect to this information. HEWLETT-PACKARD **SPECIFICALLY** DISCLAIMS THE IMPLIED WARRANTY OF MERCHANTABILITY AND FITNESS FOR A PARTICULAR PURPOSE.

Hewlett-Packard shall not be liable for any direct, indirect, incidental, consequential, or other damage alleged in connection with the furnishing or use of this information.

#### **Trademark Credits**

*CompuServeTM* is a U.S. trademark of CompuServe, Inc.

All other products mentioned herein may be trademarks of their respective companies.

### **Contents**

### **1 Common Messages**

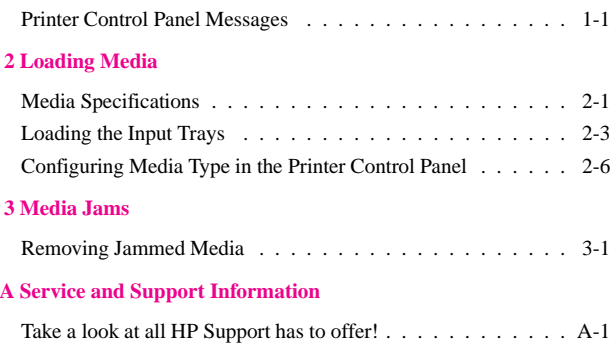

### **Finding Information About the Printer**

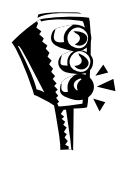

**Getting Started Guide** provides information on installing the hardware and software for the printer.

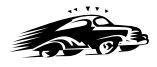

**Quick Reference Guide** (this guide) provides information at the printer on media jams, loading media, and common printer control panel messages.

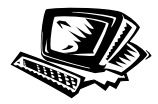

**Online Help** provides information at your computer about the printer software and printer drivers.

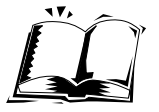

**Online User's Guide** provides information at your computer on the printer hardware, troubleshooting, and customer service.

# <span id="page-6-0"></span>**Common Messages**

### **Printer Control Panel Messages**

The following are common printer control panel messages for conditions that will cause the printer to stop working. For a more complete list of messages, see the online user's guide, or contact the system administrator.

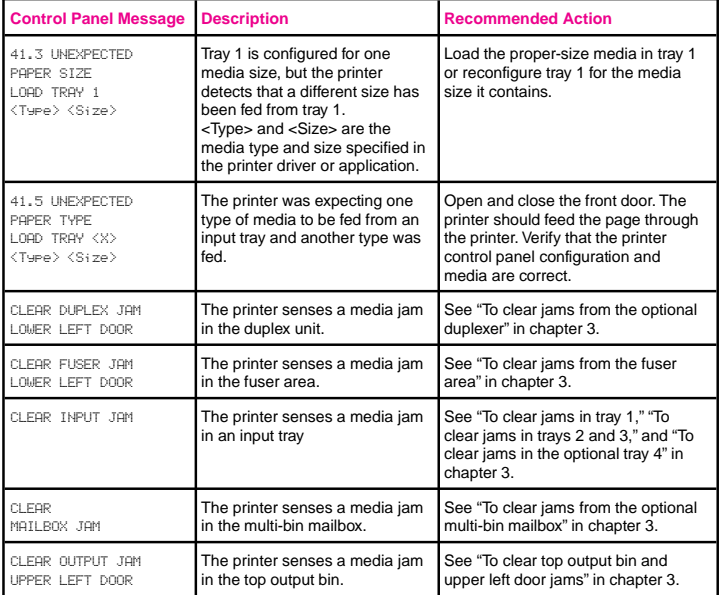

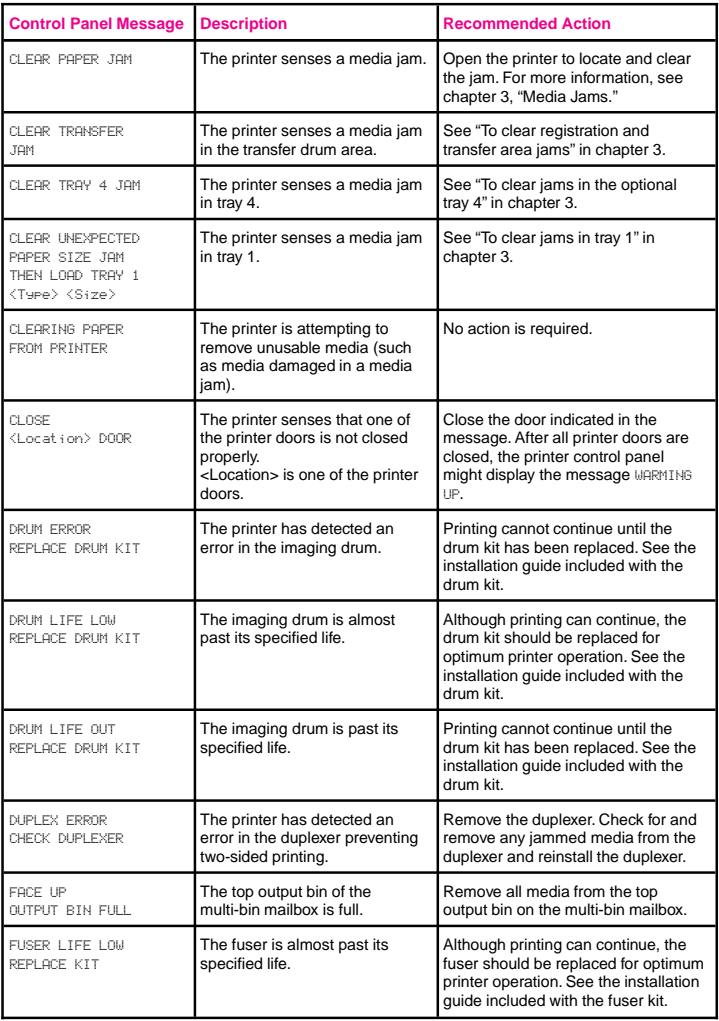

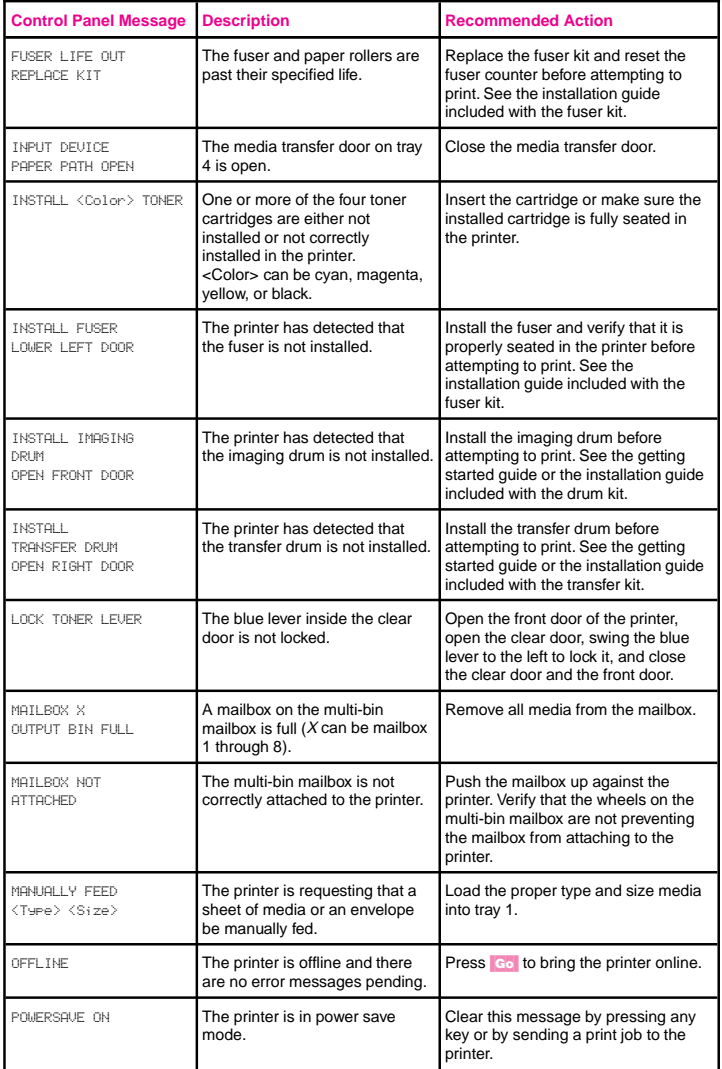

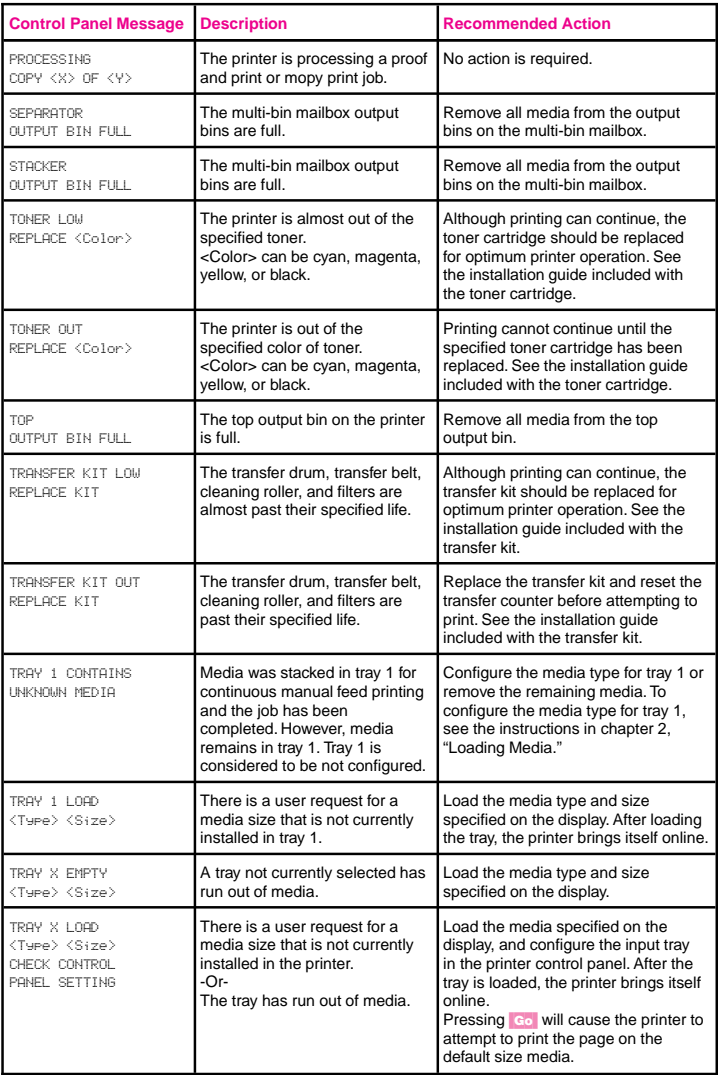

## <span id="page-10-0"></span>**Loading Media**

## **Media Specifications**

The table below contains information about loading media including special types such as transparencies, envelopes, labels, and prepunched media. For more complete information on media specifications for this printer, see the online user's guide.

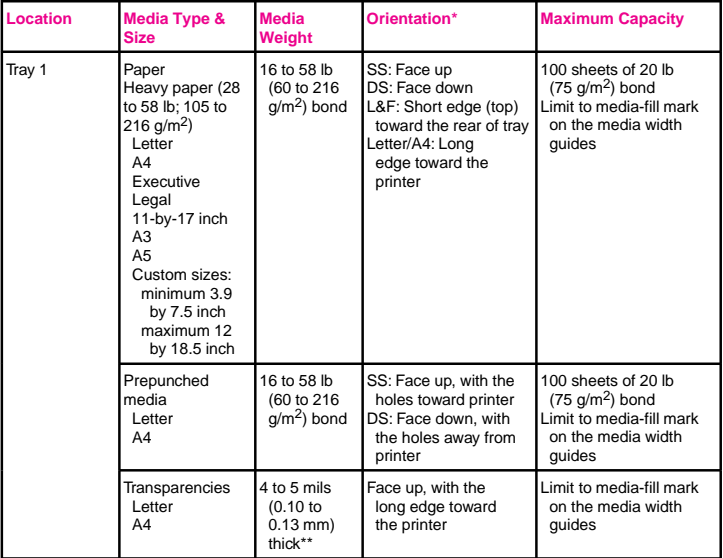

\* SS = single-sided printing; DS = double-sided printing; L&F = letterhead and preprinted forms

\*\*HP recommends using 5 mils (0.13 mm) thick transparencies with this printer.

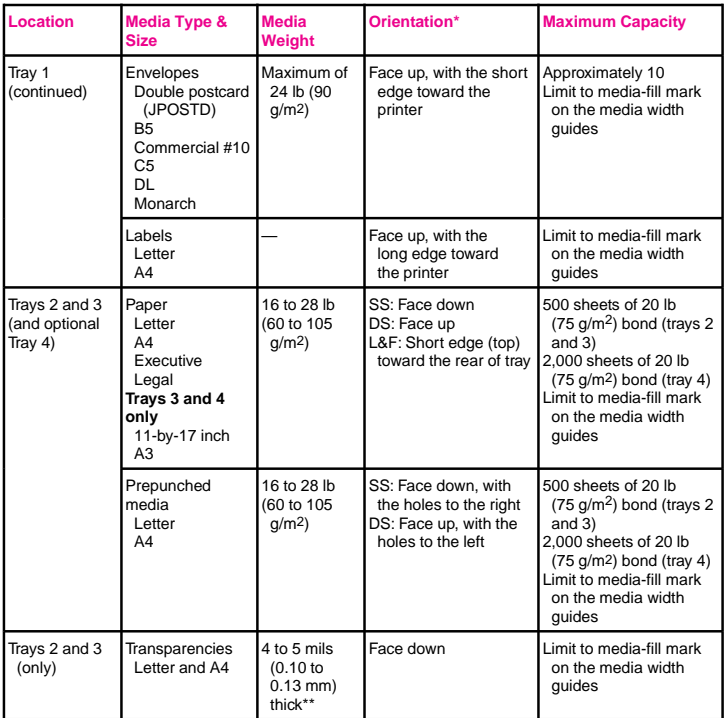

\* SS = single-sided printing; DS = double-sided printing; L&F = letterhead and preprinted forms \*\*HP recommends using 5 mils (0.13 mm) thick transparencies with this printer.

### <span id="page-12-0"></span>**Loading the Input Trays**

To load the input trays, first adjust the media guides and then load the media. When you have finished loading the media, configure the input tray in the printer control panel.

Follow the procedures below to adjust the media guides and load media into the input trays. For complete instructions on loading and configuring input trays, see the online user's guide.

**Caution** To avoid media jams, never add or remove media while the printer is printing and never overload an input tray.

### **Loading media (including envelopes) into tray 1**

 $\overline{\mathscr{C}}$ 

**Note** The default mode for tray 1 is First mode. When tray 1 is in First mode, the printer will look for media loaded in tray 1 first. If media is loaded in tray 1, the printer will print from tray 1.

#### **Figure 2-1**

- **1** Open tray 1. (Use the tray extension if the media is longer than the tray.) **2** Slide the media width guides to the size that matches the media.
	- **3** Place the media in the tray and slide it into the printer as far as it will go (until the leading edge rests lightly against the printer).

### **Note** Do not fill the tray above the media-fill mark.

**4** Configure the media type and size in the PAPER HANDLING MENU in the printer control panel.

### **Loading media into trays 2 and 3**

### **Figure 2-2**

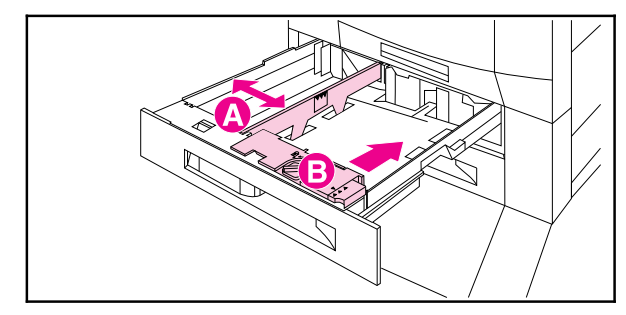

- **1** Open tray 2 or 3.
- **2** To load media that is a different size from the media previously loaded in the tray, move the two media guides (A and B) to the correct positions.

### **Figure 2-3**

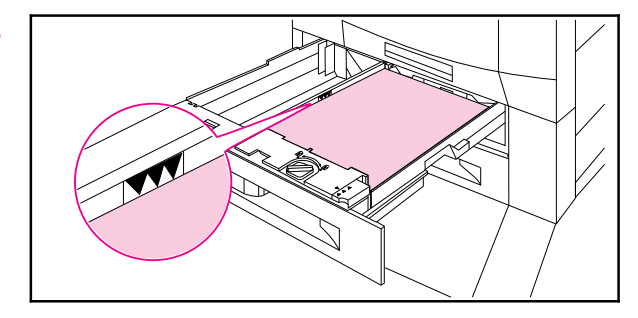

**3** Load media up to the media-fill marks. For example, 500 sheets of 20 lb (75 g/m2) bond media will fit in the tray.

- **Note** Do not fill the tray above the media-fill mark.
	- **4** Push the tray into the printer.
	- **5** Configure the media type in the PAPER HANDLING MENU in the printer control panel.

### **Loading media into (optional) tray 4**

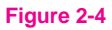

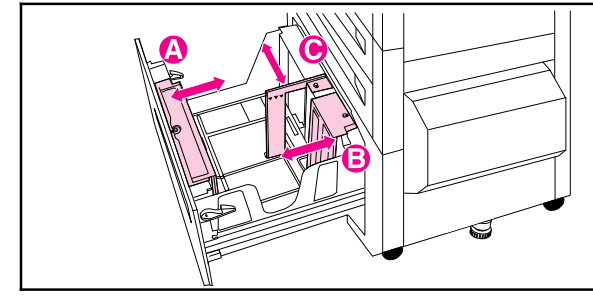

- 
- **2** To load media that is a different size from the media previously loaded in the tray, move the three media guides (A, B, and C) to the correct positions. Move the left media guide (C) to the back of the tray to load 11-by-17 inch paper.

### **Figure 2-5**

**1** Open tray 4.

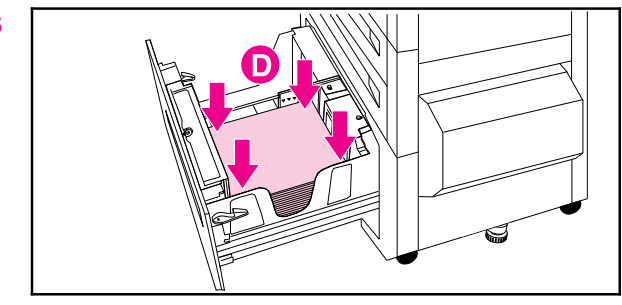

**3** Load media into the right side of the tray up to the media-fill mark. For example, 2,000 sheets of 20 lb  $(75 \text{ g/m}^2)$  bond media will fit in the tray. Push down on all four corners of the media.

#### **Note** Do not place anything in tray 4 to the left of the media guides (D). Also, do not fill the tray above the media-fill mark.

- **4** Push the tray into the printer.
- **5** Configure the media type in the PAPER HANDLING MENU in the printer control panel.

### <span id="page-15-0"></span>**Configuring Media Type in the Printer Control Panel**

Configure the printer to recognize the type of media in each of the input trays. If the media type is correctly configured for each tray, the printer will print based on the type and size of media you choose in the printer driver and will automatically use the correct input tray.

**Note** If the media type is not set correctly, then the printer might not print on the correct media or at the correct speed for the media type, which can result in poor print quality.

### **To configure input trays**

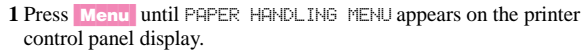

**2** Press Item until TRAY <number> TYPE = appears on the display.

#### **Note** TRAY 1 TYPE = will only appear if tray 1 is in Cassette mode.

- **3** Press  $\overline{\phantom{a}}$  **Value**  $\overline{\phantom{a}}$  until the correct media type appears on the display.
- **4** Press **Select** to save the selection. An asterisk  $(*)$  appears next to the selection.
- **Note** Tray 2, tray 3, and the optional tray 4 automatically sense the media size. To configure media size for tray 1 in Cassette mode, continue with step 5. Otherwise, proceed to step 8.
	- **5** Press **Item** until TRAY 1 SIZE = appears on the display.
	- **6** Press  $\overline{\phantom{a}}$  **Value**  $\overline{\phantom{a}}$  until the correct media size appears on the display.
	- **7** Press **Select** to save the selection. An asterisk (\*) appears to the right of the selection.
	- **8** Repeat steps 2 through 4 to configure media type in other trays. - Or -

Press Go to bring the printer online.

For more information about First and Cassette modes for tray 1 and about input tray configuration, see the online user's guide.

## <span id="page-16-0"></span>**Media Jams**

### **Removing Jammed Media**

The procedures on the following pages explain how to clear the most commonly occurring jams. After all jammed media have been removed, the printer will warm up and resume printing.

The printer control panel displays messages about where jams occur and which doors to open to clear jams. As a first step, try opening and then closing the front door of the printer. The printer will attempt to clear a jam from the paper path and send the page to an output bin.

If the printer does not clear the jam, try the following:

- Remove all portions of the jammed media from the printer.
- After removing media that has jammed in one area of the printer, check other areas to make sure all media has been removed.

### **Solving Repetitive Media Jams**

If the printer continues to jam, try the following:

- Use only media that meets the media specifications detailed in chapter 2, "Loading Media."
- Make sure that the media is correctly loaded in the input trays and that all media width guides are correctly set.
- Make sure the tray is not overloaded with media.
- Do not use media that is torn, worn, or irregular.
- Turn over the stack of media in the tray.
- Print heavy media from tray 1.

If the printer continues to jam, contact a local authorized HP service provider. For more information on solving repetitive jams, see the online user's guide.

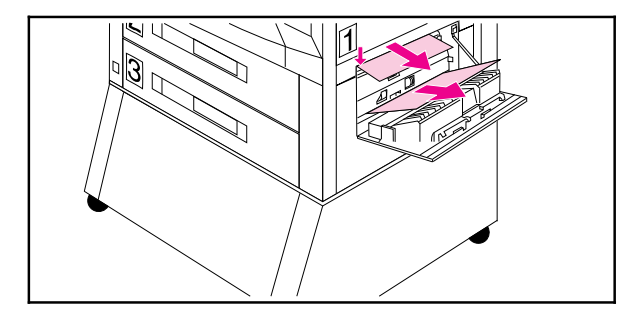

### **To clear jams from the lower right door**

- **1** Open the lower right door.
- **2** Remove any jammed media.
- **3** At the left side of the opening, pull the green tab down to lower the bar, remove any jammed media, and release the tab.
- **4** Close the lower right door.

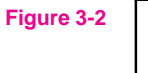

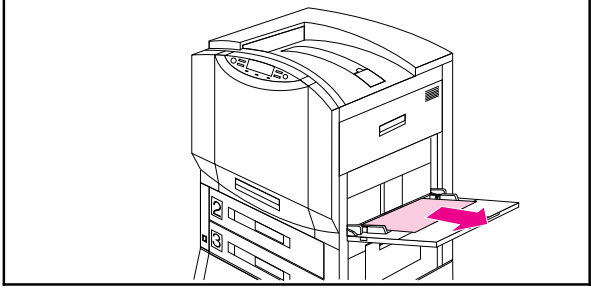

### **To clear jams in tray 1**

- **1** Remove media from tray 1.
- **2** Gently remove any jammed media.
- **3** Load media back into tray 1 and resume printing.

**Note** If the media does not come out easily, see "To clear registration and transfer area jams" later in this chapter.

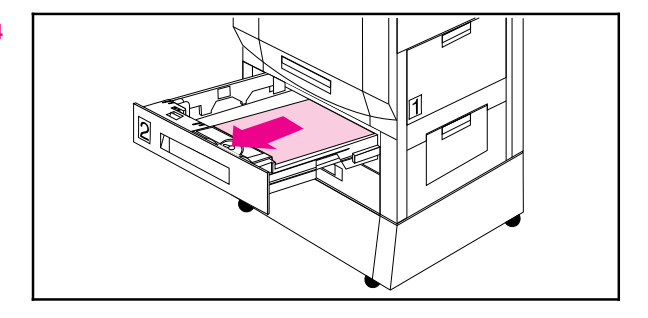

### **To clear jams in trays 2 and 3**

- **1** Open tray 2 or tray 3.
- **2** Remove any jammed media. You might have to remove the tray, by lifting it slightly and pulling it out, and look into the opening to locate the jammed media.
- **3** Close the tray.

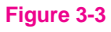

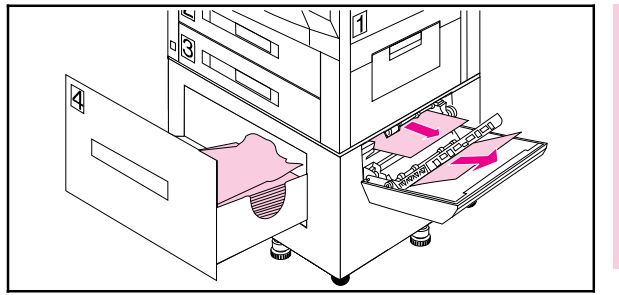

### **To clear jams in the optional tray 4**

**1** Open tray 4.

**2** Remove any jammed media.

- **3** Open the media transfer door and remove any media.
- **4** Lift the green bar, remove any jammed media, and release the bar.
- **5** Close the media transfer door and tray 4.

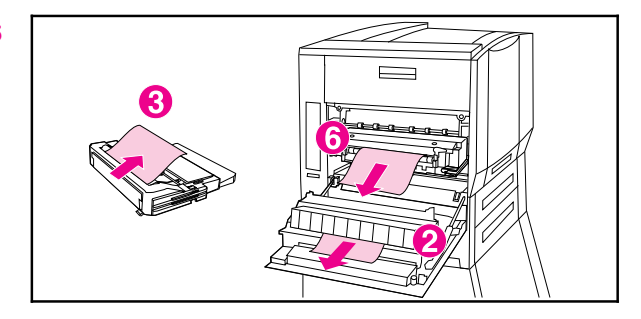

### **To clear jams from the fuser area**

- **1** Open the lower left door.
- **2** Gently remove any jammed media from the inside of the door or from between the rollers near the top of the opening.

If an optional duplexer is installed, continue with step 3; otherwise, proceed to step 6.

- **3** Press the green tab on the right side of the duplexer and pull the duplexer out of the printer.
- **4** Remove any jammed media from the duplexer.
- **5** Lift the green guide, remove any media, and lower the green guide.

**WARNING!** Do not touch the fuser; it might be very hot and could cause burns.

**6** On the left side of the fuser, pull down on the green tab, carefully remove any media, and release the tab.

Repeated jams in the fuser area indicate that the fuser might be installed improperly. Complete steps 7 through 9 if you experience repeated jams in the fuser area; otherwise, proceed to step 10.

- **7** Press down on the large green lever on the right side of the fuser to ensure that it is in its proper position.
- **8** On each side of the fuser, rotate the blue levers down slightly.
- **9** Rotate the blue levers back up until they snap into place.
- **10** If an optional duplexer was removed from the printer, slide the duplexer back into the printer until it clicks into place.
- **11** Close the lower left door.

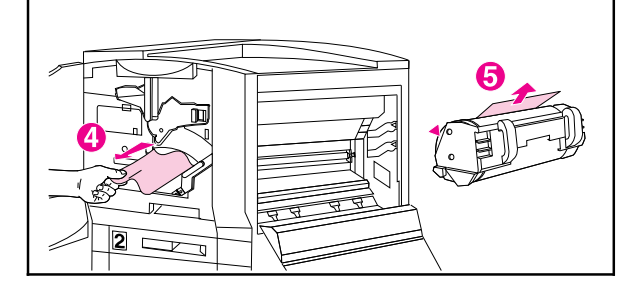

### **To clear transfer drum jams**

- **1** Open the front door, press the white button on the lower (green) lever, and swing the lever to the right.
- **2** Open the upper right door.
- **3** Using the handles, gently pull out the transfer drum until it stops.
- **4** From the front of the printer, remove any jammed media.
- **5** Lift the transfer drum out of the printer and remove any media wrapped around the drum.
- **6** Align the arrows on ends of the transfer drum with the matching arrows on the tracks inside the printer.
- **7** Push the transfer drum into the printer.
- **8** Close the upper right door.
- **Note** If the upper right door does not close, the transfer drum might not be all the way in the printer.
	- **9** In the front of the printer, swing the lower (green) lever back to the left, making sure it clicks into place.

#### **Note** If the lever does not return to its original position, the transfer drum might not be all the way in the printer.

**10** Close the front door.

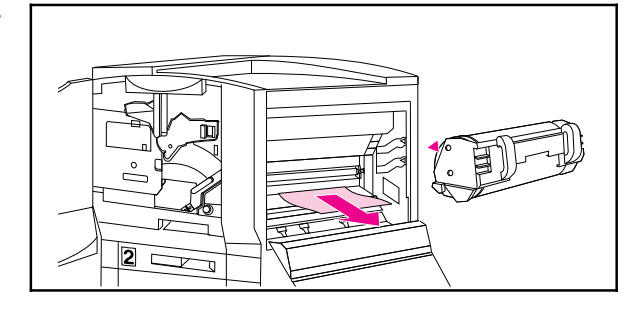

### **To clear registration and transfer area jams**

- **1** Open the front door, press the white button on the lower (green) lever, and swing the lever to the right.
- **2** Open the upper right door.
- **3** Using the handles, gently pull out the transfer drum until it stops.
- **4** Remove jammed media from inside the opening.

If the entire page can be removed easily, without forcing it out, continue to step 7. If only one edge of the media can be removed easily, do not force the other edge out.

- **5** In the front of the printer, turn the blue knob counterclockwise to feed the jammed media into the printer.
- **6** From the front of the printer, remove the jammed media.
- **7** Push the transfer drum into the printer.
- **8** Close the upper right door.
- **Note** If the upper right door does not close, the transfer drum might not be all the way in the printer.
	- **9** In the front of the printer, swing the lower (green) lever back to the left, making sure it clicks into place.
- **Note** If the lever does not return to its original position, the transfer drum might not be all the way in the printer.

**10** Close the front door.

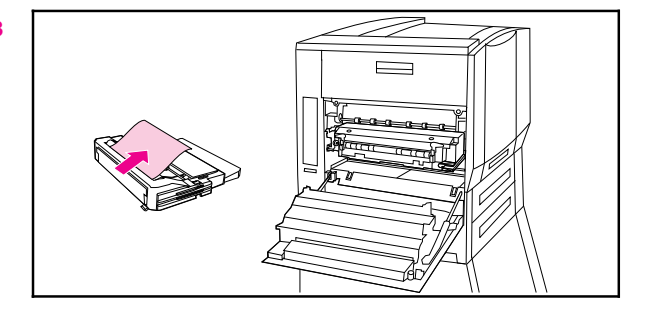

### **To clear jams from the optional duplexer**

- **1** Open the lower left door.
- **2** Remove any jammed media from the duplexer.
- **3** Press the green tab on the right side of the duplexer, and pull the duplexer out.
- **4** Lift the green guide, remove any media, and lower the green guide.
- **5** Slide the duplexer back into the printer until it clicks into place.
- **6** Close the lower left door.

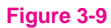

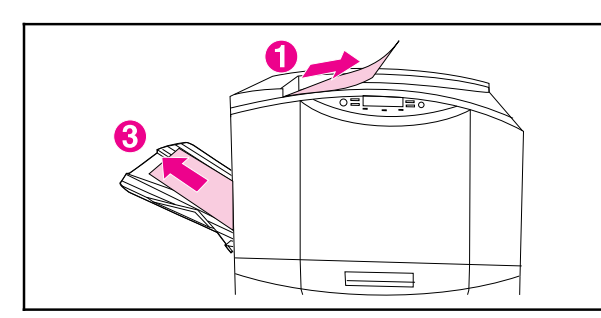

### **To clear top output bin and upper left door jams**

- **1** Slowly remove any jammed media from the top output bin.
- **2** Open the upper left door.
- **3** Gently remove any jammed media.
- **4** Close the upper left door.

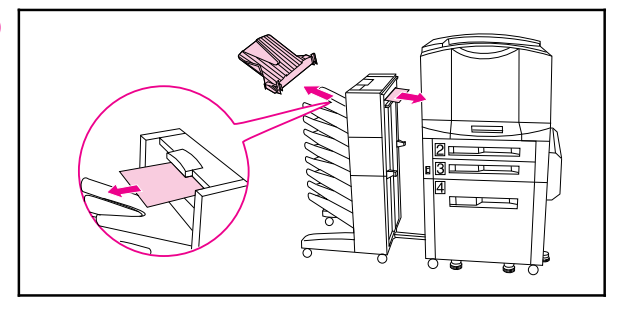

### **To clear jams from the optional multi-bin mailbox**

- **1** Remove the left output bin, remove any jammed media, and replace the left output bin.
- **2** Pull the multi-bin mailbox away from the printer.
- **3** Remove any jammed media from between the mailbox and printer.
- **4** Push the multi-bin mailbox back toward the printer.

<span id="page-24-0"></span>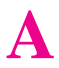

## **Service and Support Information**

### **Take a look at all HP Support has to offer!**

Thank you for your purchase. Along with your product, you receive a variety of support services from Hewlett-Packard and our support partners designed to give you the results you need, quickly and professionally.

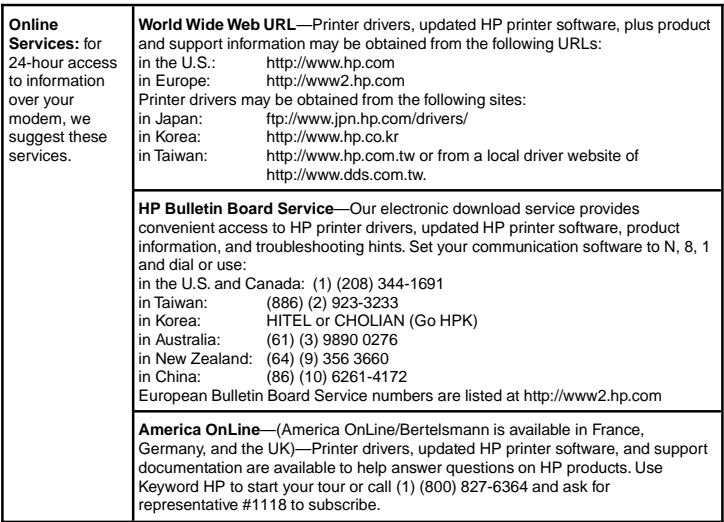

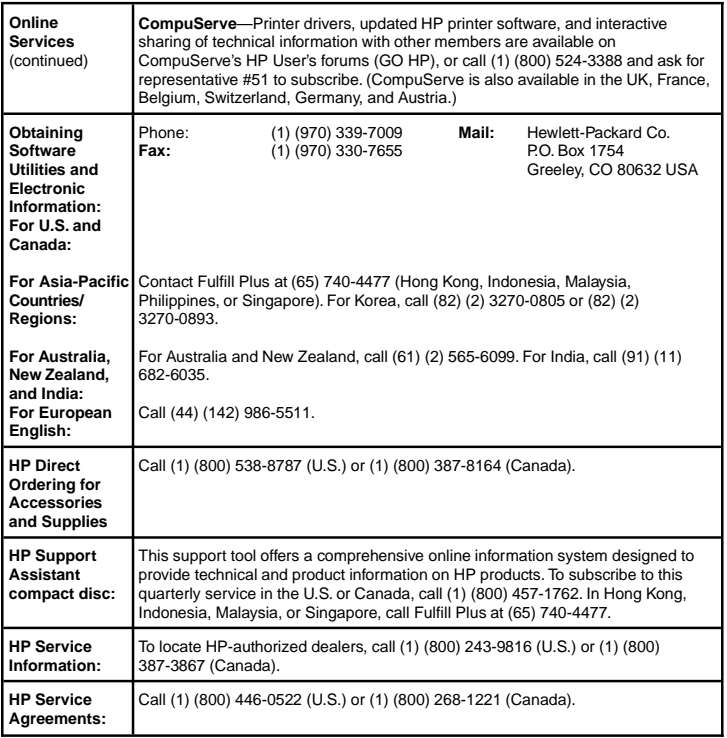

**HP FIRST:** HP FIRST Fax will deliver detailed troubleshooting information on common software and troubleshooting tips for your HP product. Call from any touch-tone phone and request up to three documents per call. These documents will be sent to the fax of your choice.

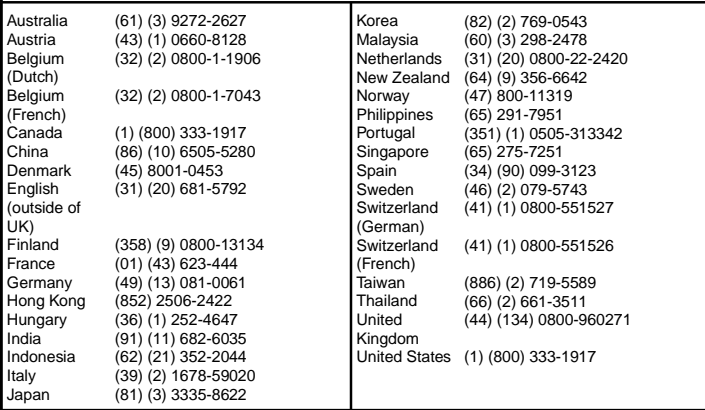

### **Customer Support Options Worldwide**

In addition to the phone numbers listed below, appendix E of the online user's guide, "Warranty and Support Information,"contains worldwide sales and service addresses and phone numbers for countries/regions not listed here.

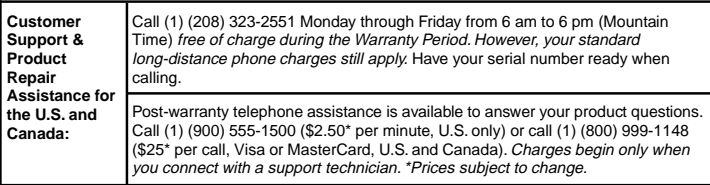

Appendix A **A Appendix**

#### **European Customer Support Center Language and In-Country Options Available** Open Monday-Friday 8:30-18:00 CET

HP provides a free telephone support service during the warranty period. By calling a telephone number listed below, you will be connected to a responsive team waiting to help you. If you require support after your warranty has expired, you can receive support for a fee through the same telephone number. The fee is charged on a per-incident basis. When calling HP, please have the following information ready: product name and serial number, date of purchase, and description of the problem.

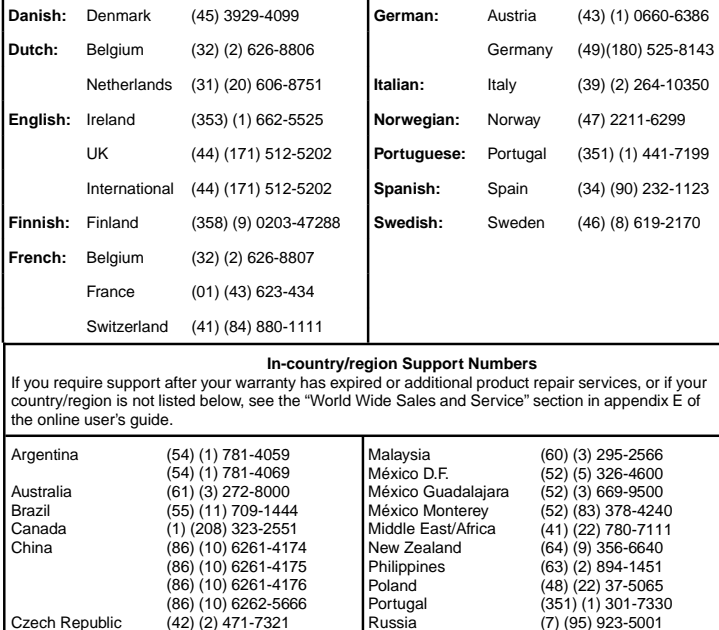

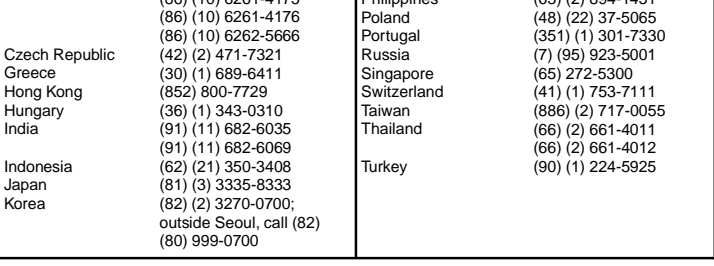

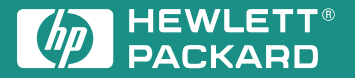

Copyright© 1997 Hewlett-Packard Co. Printed in USA 10/97

Manual Part No.C3983-90919

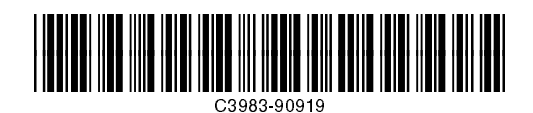

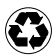

Printed on at least<br>50% Total Recycled Fiber with<br>at least 10% Post-Consumer Paper